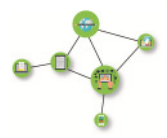

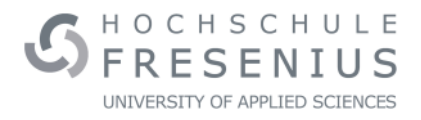

## **ILIAS: Flache Strukturen, hoher Gewinn**

**So schaffen Sie Ordnung und Übersicht in Ihren Kursen** 

## **Das Kursmenü**

Über das Kursmenü stehen Ihnen als Kursadministrator/in verschiedene Optionen zur Strukturierung Ihres Kurses zur Verfügung. Die wichtigsten Elemente werden im Folgenden beschrieben.

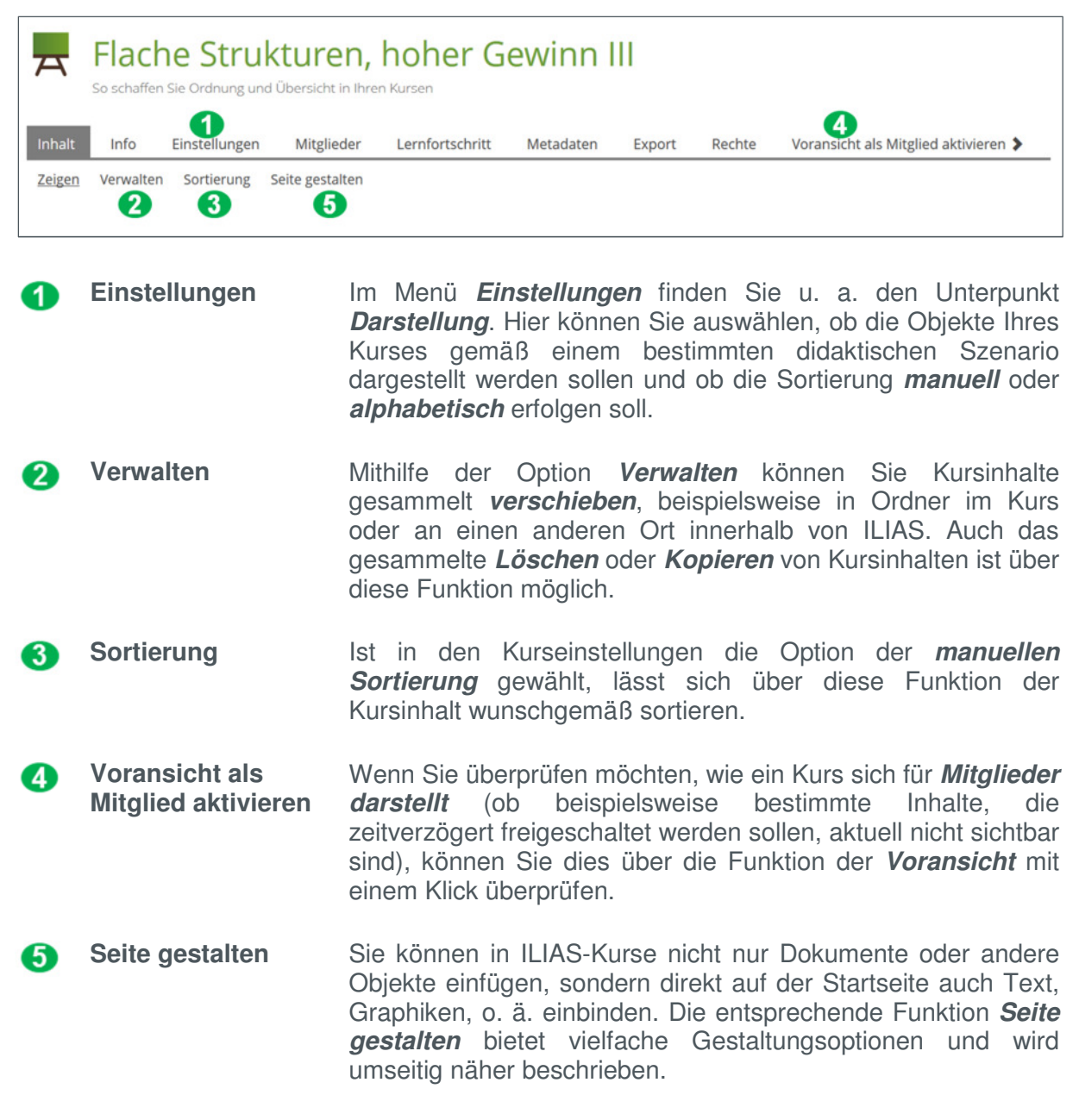

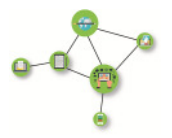

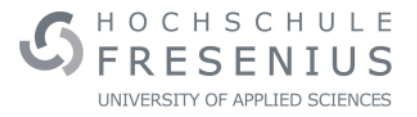

## **Das Menü** "Seite gestalten"

Über das Menü "Seite gestalten" können Sie wichtige Informationen zu Ihrer Veranstaltung oder sonstige relevante Inhalte direkt auf der Startseite Ihres Kurses einbinden. Klicken Sie nach Aufrufen des Menüpunktes auf das **+**, um Inhalte hinzuzufügen.

Die wichtigsten Möglichkeiten der Gestaltung einer Seite werden im Folgenden beschrieben.

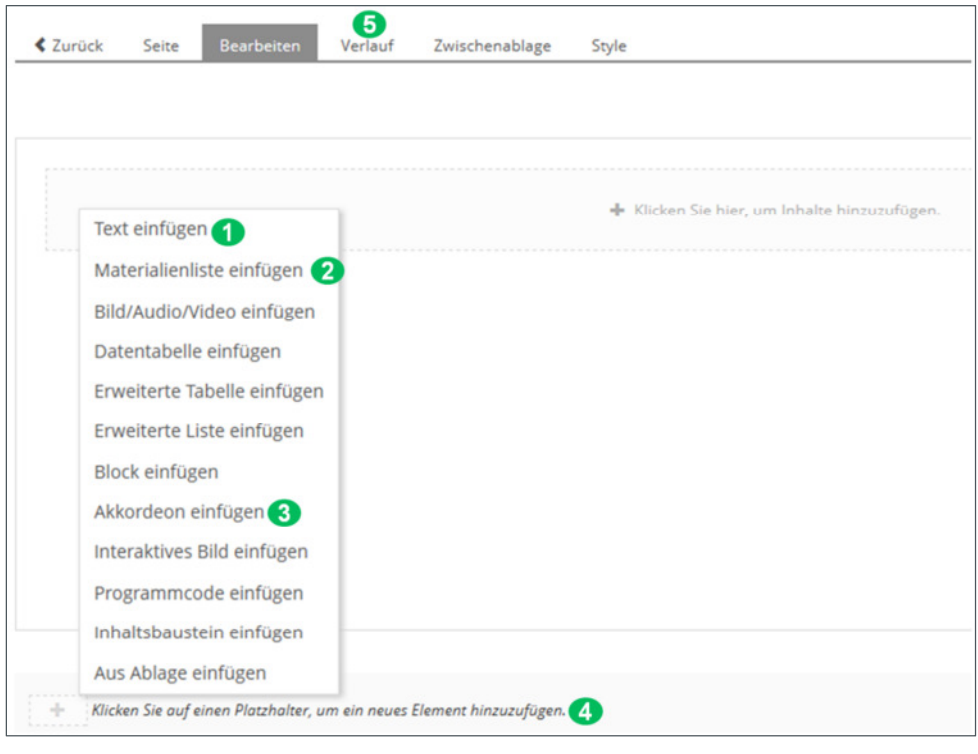

**Text einfügen** Über den Texteditor haben Sie die Möglichkeit, Text direkt auf der Startseite Ihres Kurses einzubinden und Ihrem Bedarf entsprechend zu formatieren (beispielsweise mit verschiedenen Arten der **Hervorhebung**, mit **Bulletpoints** oder als **Aufzählung**; per tex-Code können auch komplexere **Formeln** eingepflegt werden).

**Materialienliste**  In Materialienlisten finden sich u. a. zuvor angelegte  $\boldsymbol{\Omega}$ **Objekteblöcke**, mit deren Hilfe Sie Kursinhalte sortieren und **einfügen**  thematisch gruppieren können.

**Akkordeon**  Mit dieser Funktion können Sie **verschiedene Reiter** in den Kurs A **einfügen**  einfügen, deren Inhalt sich per Klick aufrufen lässt.

- **Platzhalter für**  Möchten Sie unterschiedliche Elemente untereinander einfügen  $\bullet$ **neue Elemente**  (beispielsweise Text, eine Graphik und ein Akkordeon), klicken Sie an der gewünschten Stelle eines neuen Inhaltselements einfach auf das **+.**
- **Verlauf** Unter **Verlauf** finden Sie alle zuvor abgespeicherten Versionen G der gestalteten Seite. Entspricht ein neu hinzugefügtes Element nicht Ihren Wünschen, können Sie unter diesem Menüpunkt per **Rollback** immer eine **alte Version der Seite** wiederherstellen.